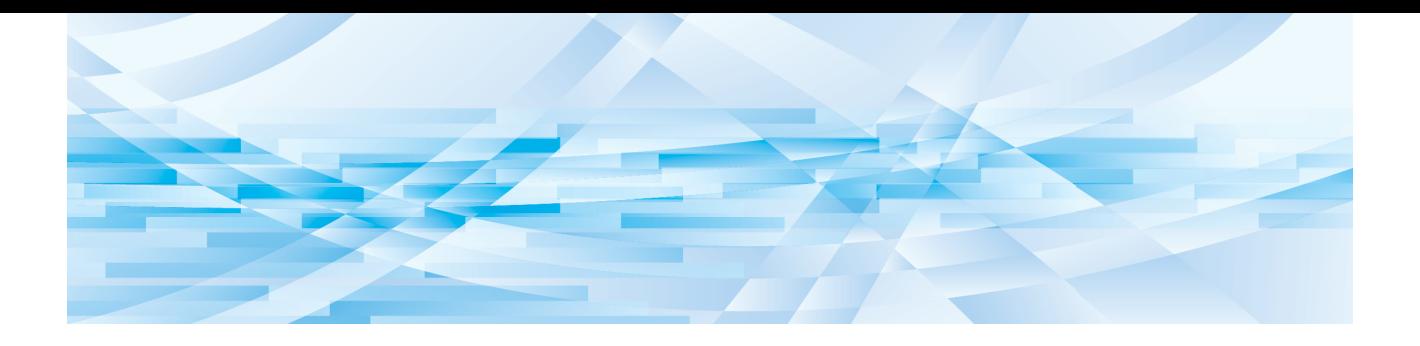

# ソフトデジタイザ

# 取扱説明書

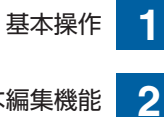

いろいろな編集機能

付録 **3**

# ごあいさつ

<span id="page-2-0"></span>このたびは、ソフトデジタイザをお買い上げいただき、まことにありがとうございます。 ソフトデジタイザ機能を利用すると、印刷機のスキャナーで読み取った原稿や、印刷機に保存され ている原稿データに対し、タッチパネル上でさまざまな編集を加えることができます。 本書では、ソフトデジタイザの操作方法を説明しています。 ご使用になる前に、よくお読みください。 また、ご使用中に不明な点があるときや、必要なときにお読みいただき、末永くお役立てください。

#### **■ 本書の記述内容について**

- 本書の内容の一部または全部を、無断で転載することは固くお断りします。
- 本書の内容につきましては、商品の改良などのため、将来予告なしに変更する場合があります。
- 本書および本機能を運用した結果の影響につきましては、責任を負いかねますのでご了承ください。

#### ■ **商標について**

**少および RIS○は、理想科学工業株式会社の登録商標または商標です。** 

# <span id="page-3-0"></span>**取扱説明書について**

## <span id="page-3-1"></span>**マークについて**

重要 気を付けていただきたいことなどの重要事項です。よく読んで、指示に従ってください。

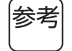

知っておくと便利なことや、補足説明です。

日 参照ページを示しています。

## <span id="page-3-2"></span>**画面、イラストについて**

本書に掲載している画面やイラストは、機種やオプションの装着状況など、ご使用の環境によって異なる場合が あります。

# <span id="page-4-0"></span>目次

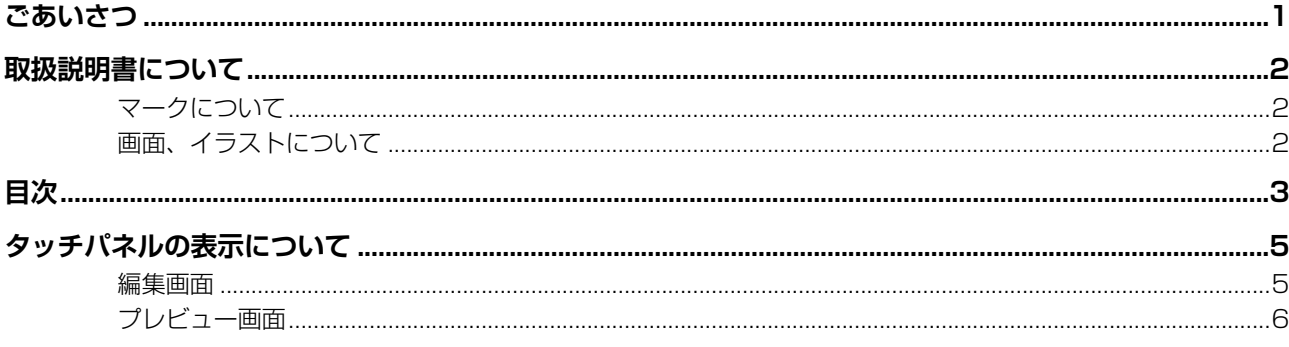

## 第1章 基本操作

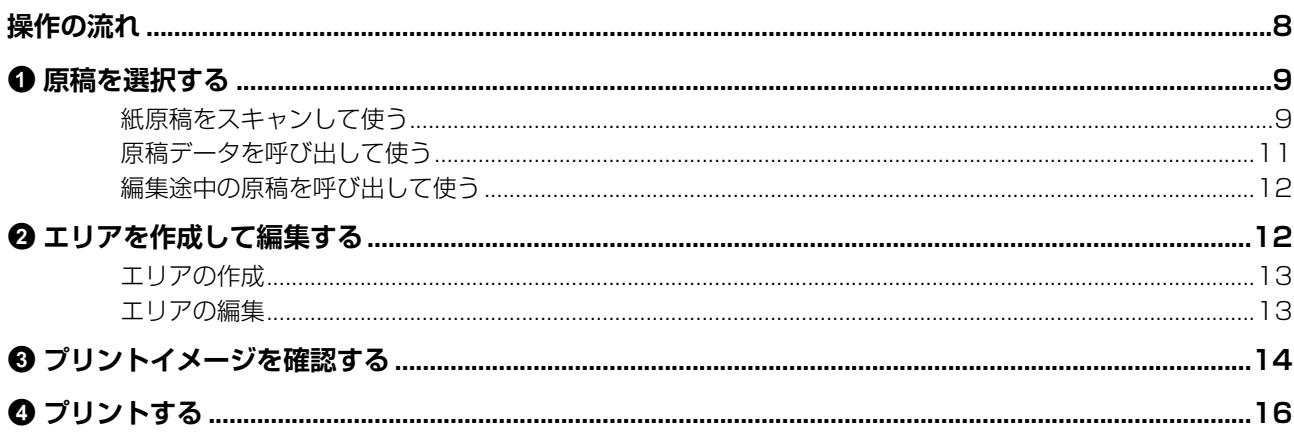

## 第2章 いろいろな編集機能

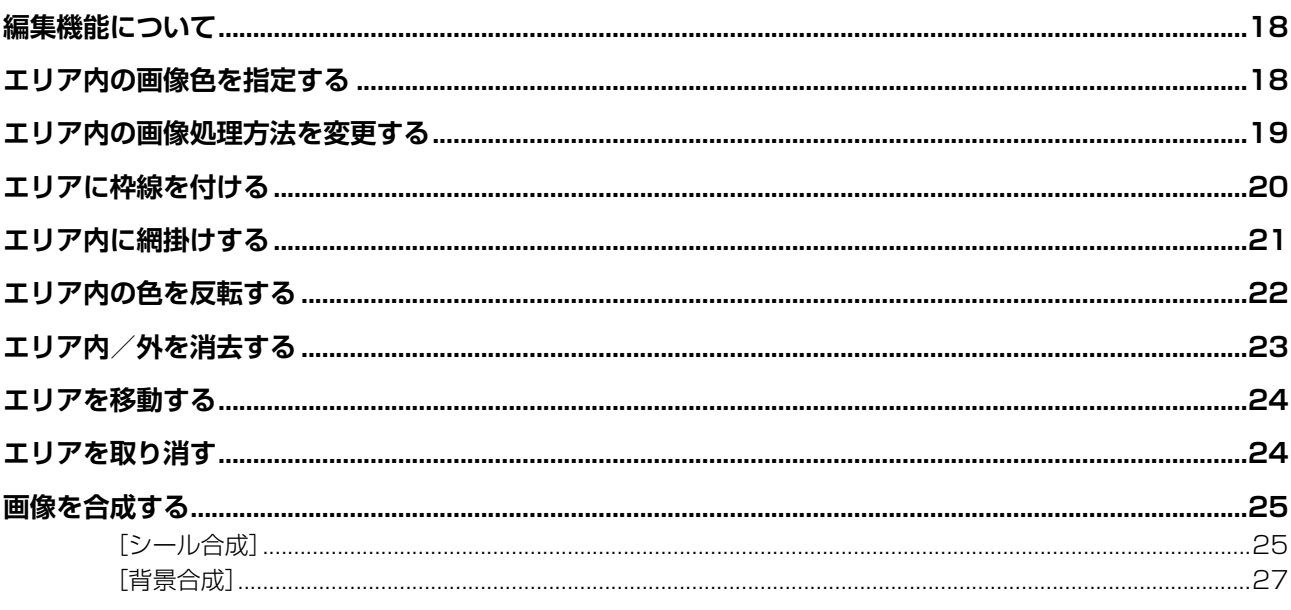

# 第3章 付録

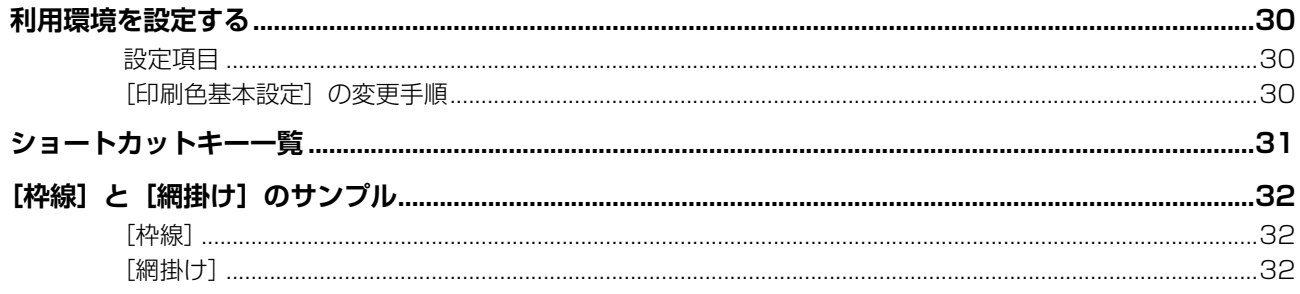

# <span id="page-6-0"></span>**タッチパネルの表示について**

ソフトデジタイザの代表的な画面表示について説明し ます。 ▶ [\*] キーを押すと、ツールボタンの名称を確認 参考 できます。  $\overline{\bigoplus}$ 【二点入力】  $440 + 16 =$  $\Theta$  $4851 +$ 4縮小表示 Δ  $\overline{\mathbb{D}}$ 西 4画像合成 イビュー切替 四 4原稿表示方向切替  $\overline{\mathbb{F}}$ ▲編集終了  $\overline{\widehat{\phantom{m}}}$ **Veter**  $\sqrt{2}$ 7月の行事予定<br>1808年 (2回)  $\checkmark$ 

#### <span id="page-6-3"></span><span id="page-6-1"></span>**編集画面**

エリアを作成し、編集する画面です。 エリア (B [12](#page-13-2)) を選択していない時と選択している時 で、表示されるボタンが異なります。

#### ■ エリア未選択時

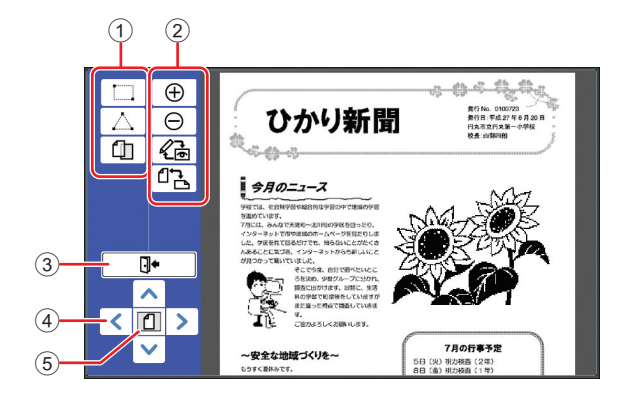

#### <span id="page-6-2"></span>(1) 編集ツール

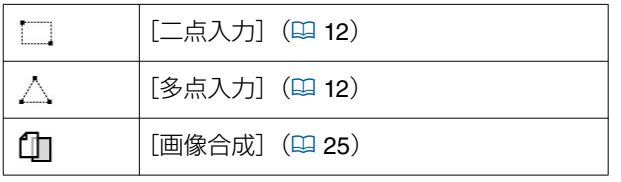

#### 2 操作補助ツール

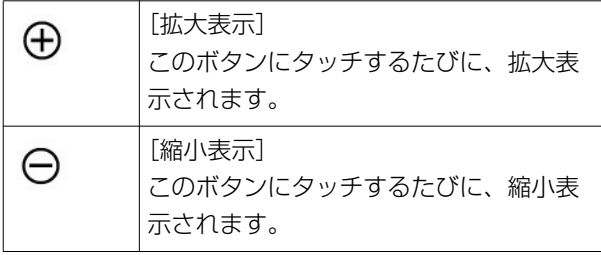

<span id="page-6-4"></span>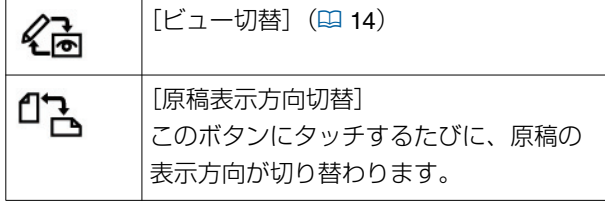

#### 3 [編集終了]

[デジタイザ]での編集を終了します。 (A 16「4 [プリントする」\)](#page-17-1)

4 [<][^][v][>] 画像の表示位置を、上下左右に移動できます。

|参老

#### ▶ 表示画像に直接タッチすることにより、タッチ した位置が画面の中央になるように移動するこ ともできます。

#### **5** [全体表示]

|参考|

このボタンにタッチするたびに、全体表示と拡大表 示が切り替わります。

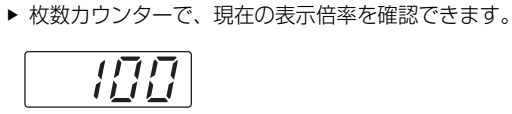

#### **■ エリア選択時**

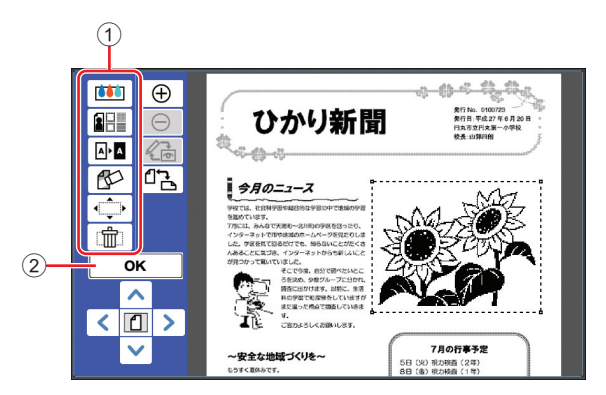

#### (1) 編集ツール

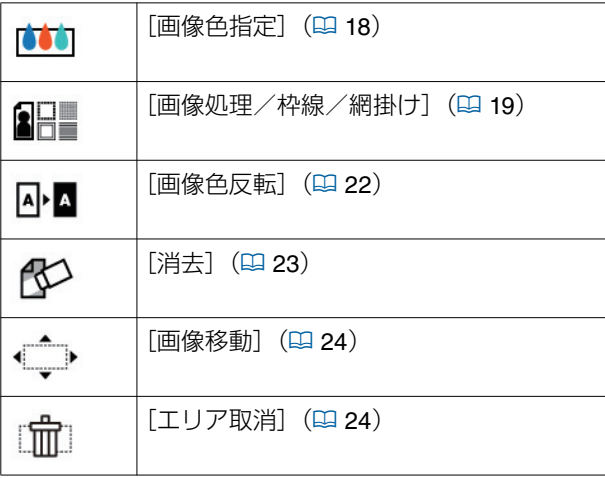

2 [OK]

選択中のエリアの編集を確定します。 (ロ12「2 [エリアを作成して編集する」\)](#page-13-2)

## <span id="page-7-0"></span>**プレビュー画面**

- プリントイメージを確認する画面です。
- (ロ14「3 [プリントイメージを確認する」\)](#page-15-2)

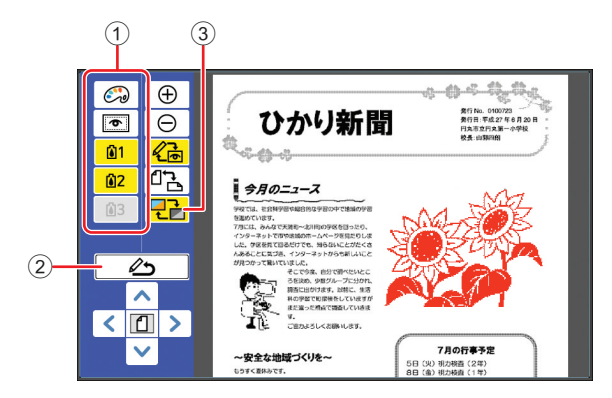

#### ① 編集ツール

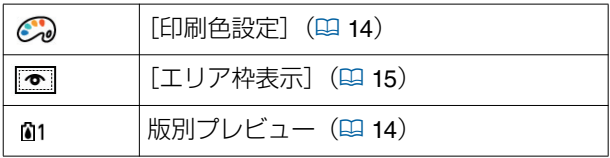

#### 2 [編集画面に戻る]

編集画面に戻ります。

(ロ14「3 [プリントイメージを確認する」\)](#page-15-2)

## 3 [表示色切替]

カラー(多色刷りした仕上がりイメージ)と、モノ クロの表示を切り替えます。

(ロ14「3 [プリントイメージを確認する」\)](#page-15-2)

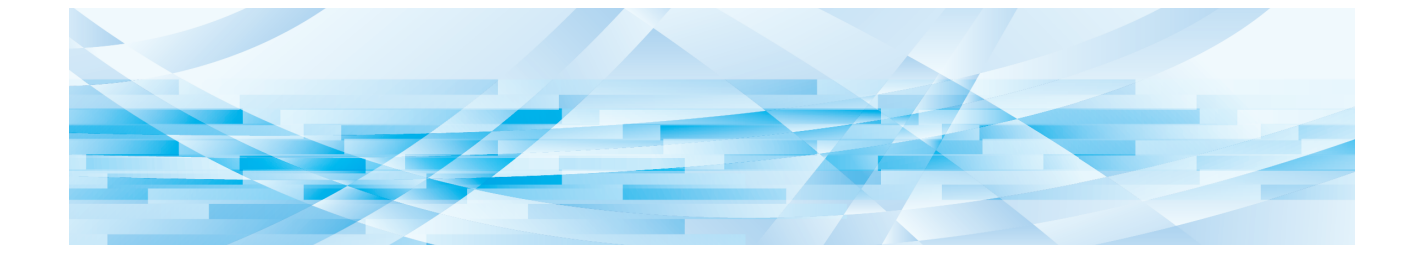

<span id="page-8-0"></span>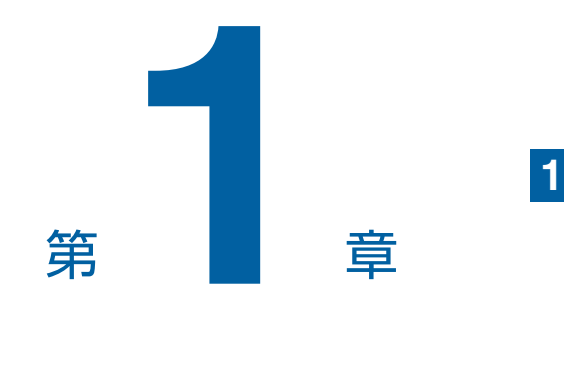

# 基本操作

## <span id="page-9-0"></span>**操作の流れ**

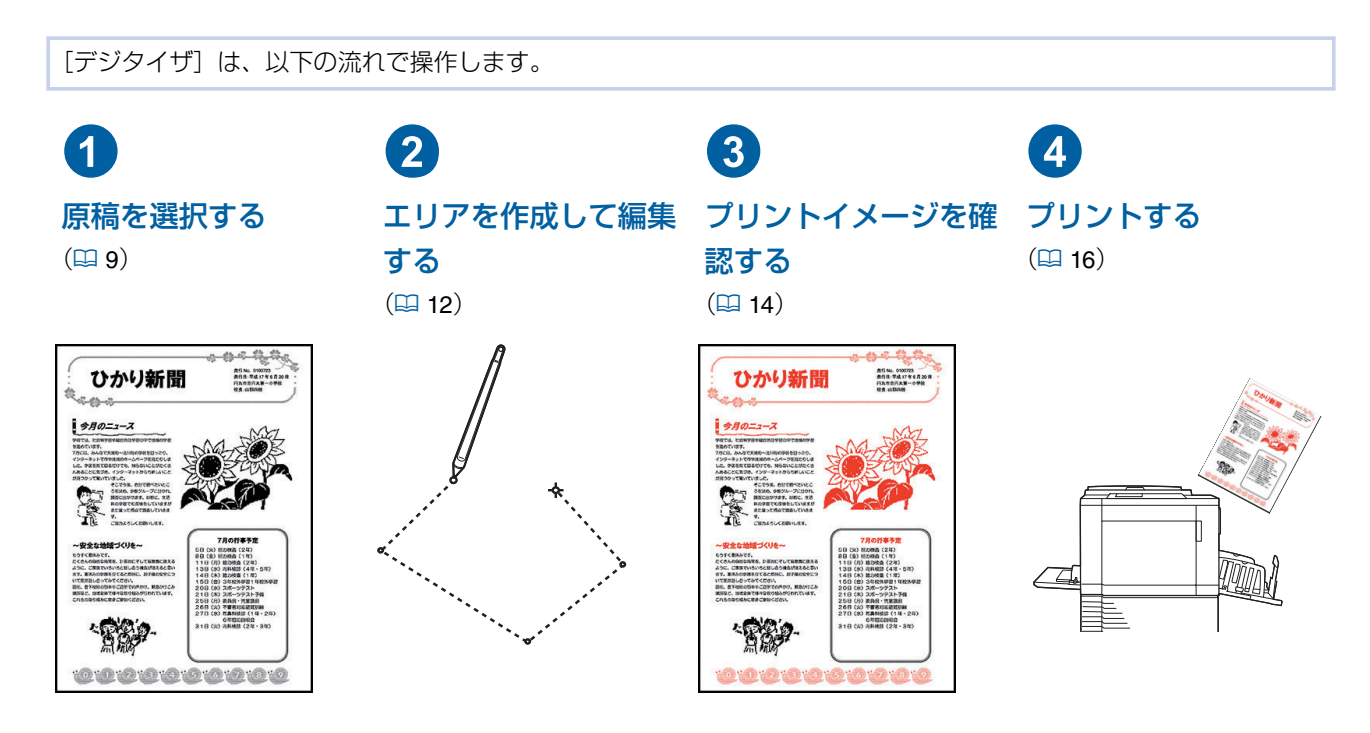

▶ 指で操作しにくい場合は、感圧式タッチパネル用のタッチペンを使用してください。ボールペンやシャープペンシルなど Œ を使用すると、ディスプレイが傷ついたり汚れたりして、故障の原因となることがあります。

#### ■ 他機能との関係について

Œ

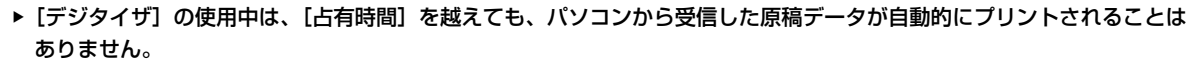

C[おすすめプレビュー]

▶ [デジタイザ]の使用中は、[オートクリア] [オートスリープ] [オートシャット OFF]は実行されません。

• [面付け] C[N アップ] • [逆順印刷] • [とじしろ] • [分版]

- ▶[デジタイザ]を使用すると、それ以前に設定されていた以下の機能は無効になります。
	- [原稿モード]
	- [読取濃度]
	- [変倍]
	- [網点]
	- [コントラスト強調]
	- [トーンカーブ選択]
	- [連写]
	- [かんたん連写]
	- [ブックモード]
	- [フルサイズ製版]
	- [省インク]
	- [プレビュー表示]
	- C[オーバーレイ]
	- C[プログラム]
	- 「速度優先製版」
- 

• [名入れ]

- 
- ▶ 上記の各機能の説明については、お使いの印刷機の取扱説明書をご覧ください。

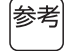

**1**

# <span id="page-10-0"></span>1 **原稿を選択する**

[デジタイザ]では、以下の 3 通りの原稿を使えます。

#### **■ 紙原稿をスキャンして使う**

紙原稿を、本機のスキャナーで読み取って編集できます。

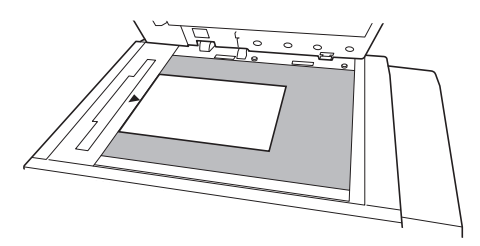

#### ■ 原稿データを呼び出して使う

[ホールド] または [USB メモリー] に保存されている 原稿データを編集できます。

ただし、原稿データがすでに分版されている場合、編集 できるのは 1 版分の原稿だけです。

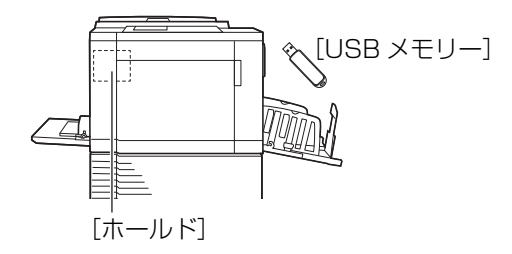

▶ [ホールド] を使うには、本機にメモリーカードが 雨雾 装着されている必要があります。メモリーカード の装着方法については、印刷機の取扱説明書をご 覧ください。

#### **■ 編集途中の原稿を呼び出して使う**

[デジタイザ]を終了した後でも、編集途中の原稿デー タを呼び出して再開できます。

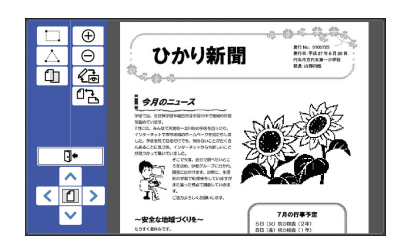

## <span id="page-10-1"></span>**紙原稿をスキャンして使う**

## **1** 原稿を原稿台ガラスに載せる

原稿の読み取り面を下向きにして、中央を[▶] マークに合わせます。

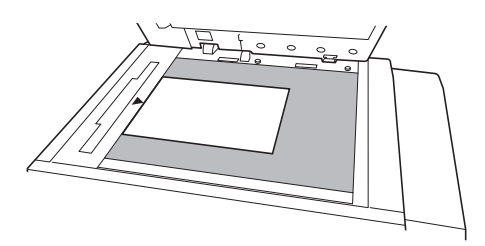

▶ 原稿を、自動原稿送り装置(オプション) にはセットしないでください。編集中に、 原稿の再スキャンが必要になる場合があり ます。自動原稿送り装置を使うと、再ス キャンするときに原稿の位置がずれてしま います。

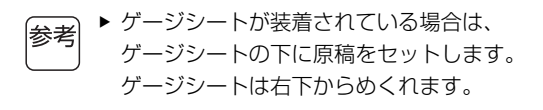

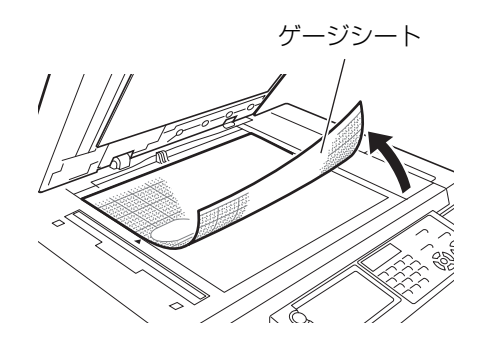

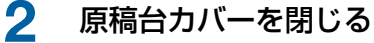

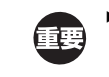

▶ [デジタイザ] を終了するまでは、原稿台カ バーを開けないでください。再スキャンす るときに原稿の位置がずれてしまいます。

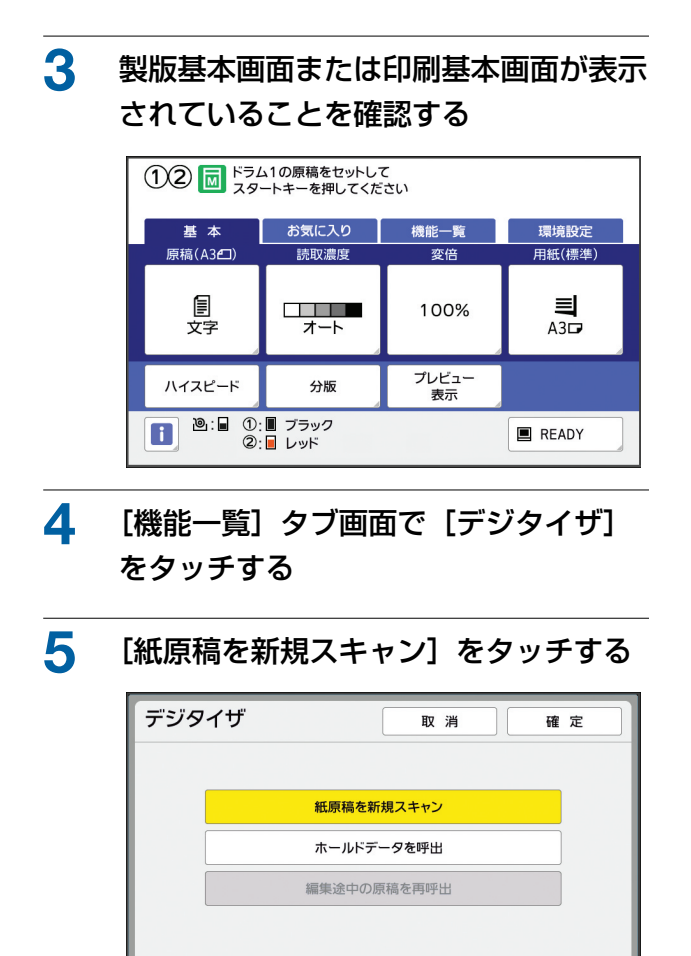

<span id="page-11-0"></span>**6** [確定]をタッチする

## **7** 読取条件を設定する

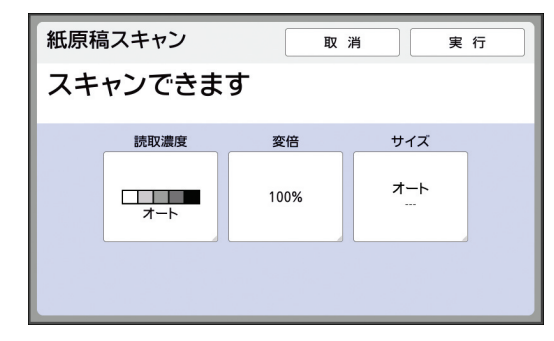

#### ■**[読取濃度]**

製版基本画面で設定する[読取濃度]と同じ機能 です。詳しくは、ご使用の印刷機の取扱説明書を ご覧ください。

#### ■**[変倍]**

製版基本画面で設定する[変倍]と同じ機能で す。詳しくは、ご使用の印刷機の取扱説明書をご 覧ください。

#### ■**[サイズ]**

原稿サイズを指定します。

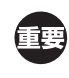

▶ 初期設定では [オート]に設定されていま す。原稿サイズが検知されない場合は、 [サイズ]画面で指定してください。

## **8** [実行]をタッチする

原稿の読み取りが開始されます。 読み取りが終わると、[デジタイザ]の編集画面 が表示されます。

続いて、編集するエリアを指定します。 「2 [エリアを作成して編集する」](#page-13-1)(四 [12](#page-13-1))に進ん でください。

## <span id="page-12-0"></span>**原稿データを呼び出して使う**

- **1** 製版基本画面または印刷基本画面の 「機能一覧] タブ画面で「デジタイザ] をタッチする
- **2** [ホールドデータを呼出]をタッチする

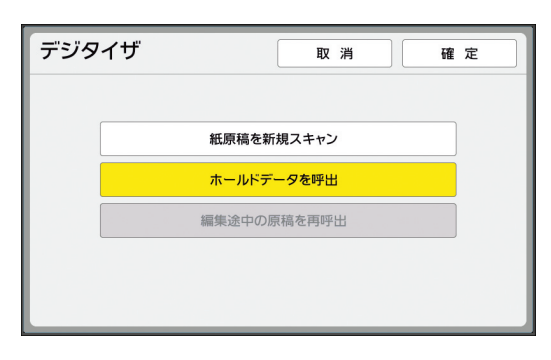

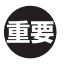

▶ 本機にメモリーカードが装着されている必 要があります。メモリーカードの装着方法 については、印刷機の取扱説明書をご覧く ださい。

**3** [確定]をタッチする

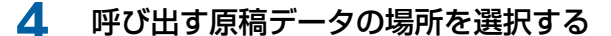

#### ■ [ホールド] から呼び出す場合

画面の左上に[ホールドデータ選択]と表示され ていることを確認します。

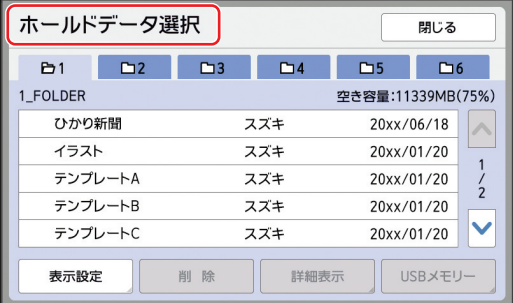

#### ■ [USB メモリー] から呼び出す場合

原稿データが保存されている USB メモリーを、 USB スロットに挿入します。[ホールドデータ 選択] 画面の右下の [USB メモリー] をタッチ すると、[USB データ選択]画面に切り替わり ます。

**5** 呼び出したい原稿データをタッチする

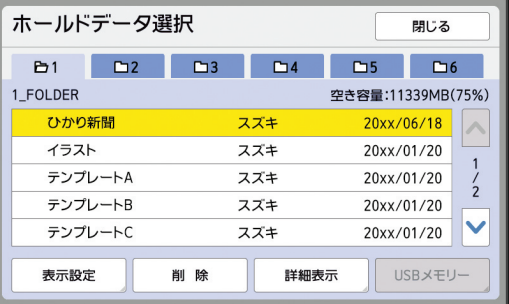

- 別のフォルダーに保存されている原稿データを 選ぶ場合は、フォルダーのタブをタッチしま す。
- 原稿データが 6件以上ある場合は、[^][v] をタッチしてリストを切り替えます。
- ▶ [環境設定] の [認証設定] で [本体認証、 |参考 認証プリント]が設定されている場合、認 証データを表示させるには、以下の手順を
	- 行います。 1[ホールドデータ選択]または[USB データ選択]画面で[表示設定]を タッチする。
	- ② [認証あり] をタッチする
	- ③ [確定] をタッチする

## **6** [詳細表示]をタッチする

[ホールドデータ呼出]画面が表示されます。

#### **7** 呼び出す原稿データを確認する

ページが複数ある場合、呼び出せるのは 1 ペー ジ分だけです。[ヘ] [v] をタッチして、呼び出 すページを選択します。

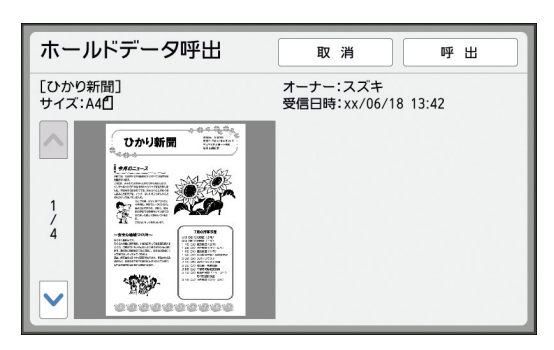

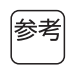

▶ 原稿データが分版されているときは、画面 右下に版(1)、2)のボタンが表示されま す。呼び出せるのは、1 版分だけです。編 集したい版のボタンを選択してください。

#### **8** [呼出]をタッチする

原稿データが呼び出されて、[デジタイザ]の編 集画面が表示されます。

続いて、編集するエリアを指定します。 「2 [エリアを作成して編集する」](#page-13-1)(ロ[12](#page-13-1))に進ん でください。

## <span id="page-13-0"></span>**編集途中の原稿を呼び出して使う**

**1** 製版基本画面または印刷基本画面の [機能一覧] タブ画面で [デジタイザ] をタッチする

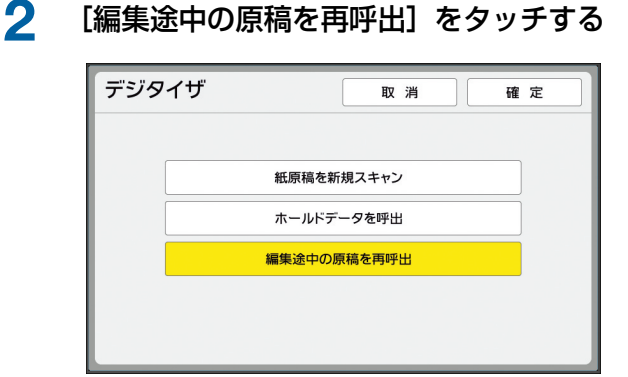

- ▶ 以下の操作をした後は、[編集途中の原稿 を再呼出]は使用できません。
	- C 本機の電源を OFF にした後
	- パソコンから原稿データを受信した後
	- ログアウトした後
	- 以下の機能を選んで製版した後
		- ‒[ブックモード]
		- ‒[N アップ]
		- ‒[とじしろ]
		- ‒[分版]
		- ‒[おすすめプレビュー]
		- [リバース出力] (RLP モード)

## **3** [確定]をタッチする

6Ŧ.

編集途中の原稿データが呼び出されて、[デジタ イザ]の編集画面が表示されます。

続いて、編集するエリアを指定します。 「2 エリアを作成して編集する| (B [12](#page-13-1)) に進ん でください。

# <span id="page-13-2"></span><span id="page-13-1"></span>2 **エリアを作成して編集する**

編集するエリア(範囲)を作成します。 エリアの作成には、以下の 2 種類の方法があります。

B[二点入力]、[多点入力]によるエリアは、それ ぞれ 50 個まで作成できます。

#### <span id="page-13-3"></span>■ 二点入力

対角線上の 2 点(始点と終点)を指定することによっ て、四角形のエリアを作成できます。

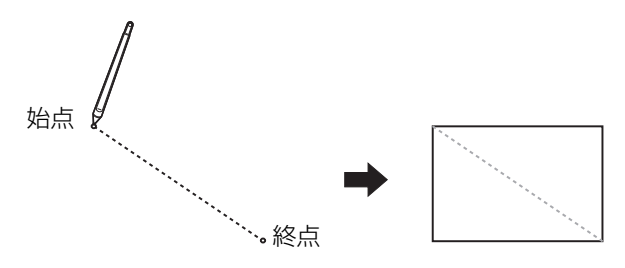

#### <span id="page-13-4"></span>■ **多点入力**

作成したいエリアを点で囲っていくことによって、多角 形のエリアを作成できます。1 つのエリアには、頂点を 32 点まで指定できます。

終点を始点と結ばなくても、[OK]をタッチすると自動 的につながります。

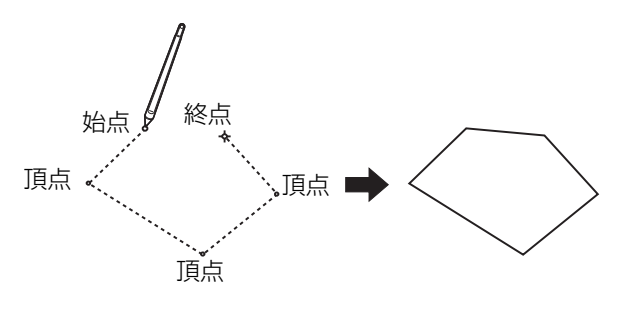

#### **エリアの重なりについて**

エリアは、重ねて指定できます。

先に編集したエリア

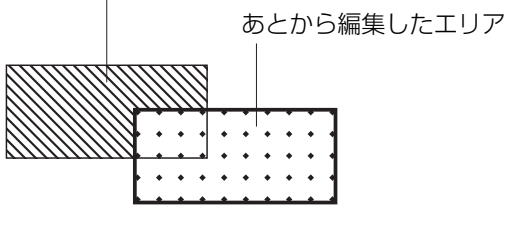

- 重なった部分のエリア内には、あとから編集したエリ アの設定が反映されます。
- 重なった部分の枠線には、両方の設定が反映されます。

## <span id="page-14-0"></span>**エリアの作成**

**1** 【 □ (二点入力)】または [ △ (多点入 力)]をタッチする

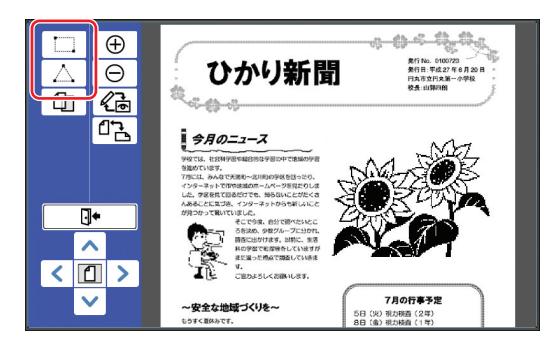

**2** 作成するエリアの頂点をタッチする エリアが点線(エリア枠)で囲まれます。

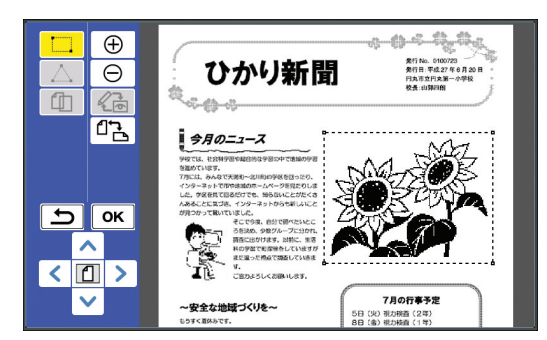

- ▶ 細かい場所を指定するときは、[⊕(拡 |参考 大)]をタッチすると、画像が拡大表示さ れるので、エリアを指定しやすくなりま す。
	- ▶ 1 つ前の操作に戻りたいときは、[5(や り直し)]をタッチします。

## **3** [OK]をタッチする

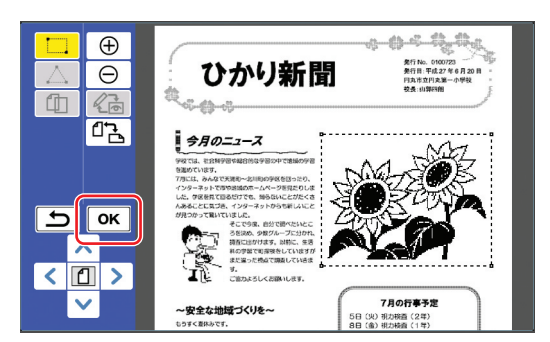

エリアが確定され、編集画面に切り替わります。

続いて、エリアの編集を行います。

## <span id="page-14-1"></span>**エリアの編集**

#### **1** 編集したいエリアを選択する

上記「エリアの作成」の手順を行った直後は、作 成したエリアが選択されています。

エリアが選択されているかどうかは、以下の点で 見分けます。

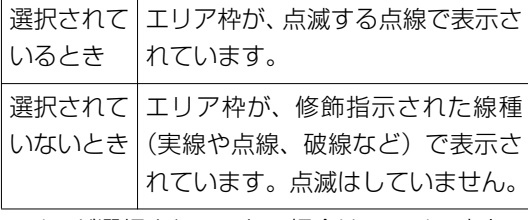

エリアが選択されていない場合は、エリア内を タッチすると、エリアを選択できます。

#### **2** 編集ツールで、エリアを編集する

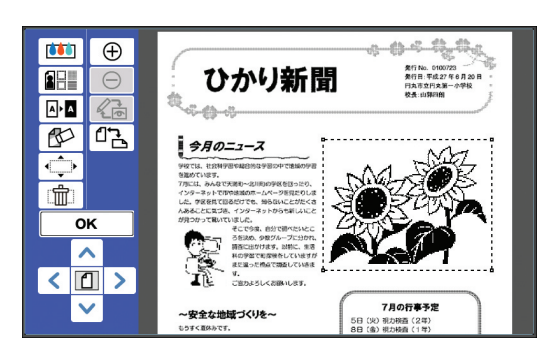

編集ツールの使い方については、「第 2 章 いろ いろな編集機能」(B [17](#page-18-1))をご覧ください。

## **3** [OK]をタッチする

選択したエリアの編集が完了します。

- 他にも編集したいエリアがある場合は、「エリ アの作成」と「エリアの編集」の手順を繰り返 します。
- 1 つのエリアに対して複数種類の編集を行いた い場合は、[OK]をタッチして編集を確定して から、再度同じエリア内をタッチして編集を追 加します。

続いて、プリントイメージを確認します。 「❸ [プリントイメージを確認する」](#page-15-0)(B [14](#page-15-0))に進 んでください。

<span id="page-15-2"></span><span id="page-15-1"></span><span id="page-15-0"></span>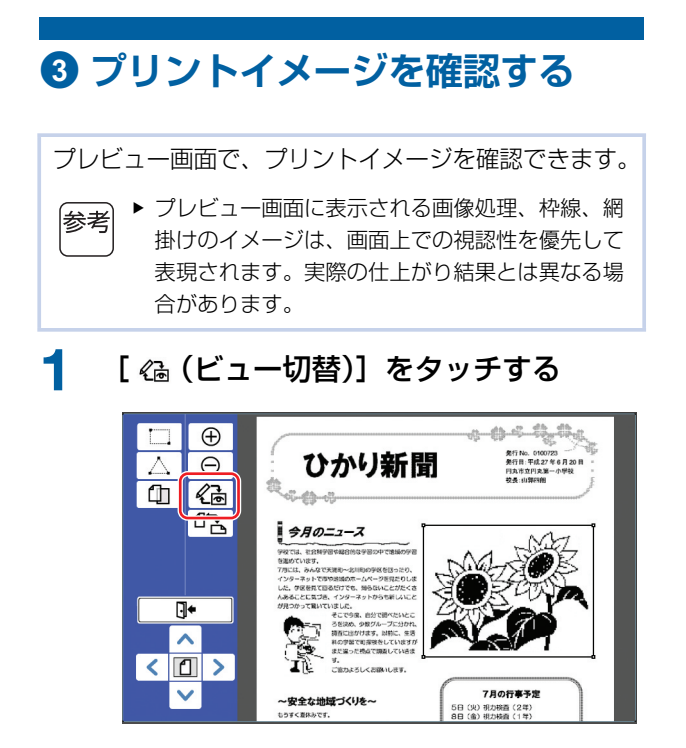

▶ エリアが選択されている時は、 参考 [《高(ビュー切替)]をタッチできません。 [OK]をタッチして、エリアの選択を解 除してください。

## **2** プリントイメージを確認する

プレビュー画面では、以下の操作ができます。

#### <span id="page-15-4"></span>**■ 版ごとのプリントイメージを確認する**

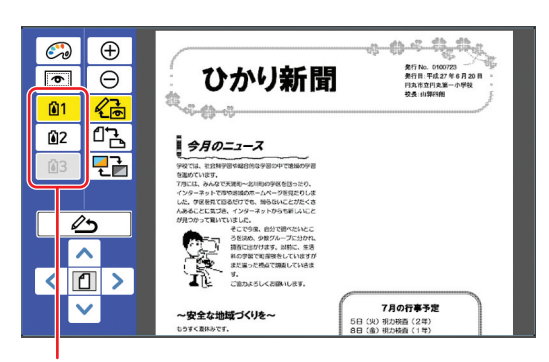

版別プレビューボタン

版別プレビューボタンをタッチすると、版ごとの プリントイメージを確認できます。(使われてい ない版の版別プレビューボタンは、グレー表示さ れます。)

#### ■ **プリントイメージをカラーで確認する**

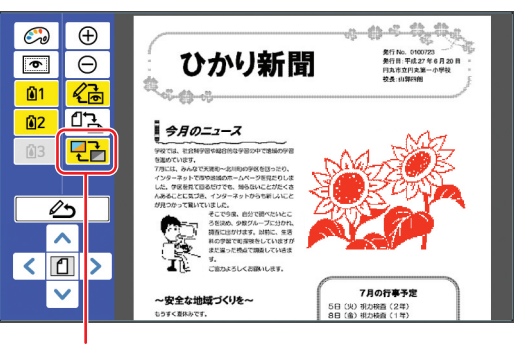

[表示色切替]

[ 日子 (表示色切替)]をタッチすると、印刷色で 色付けされた状態のプリントイメージを確認でき ます。

#### <span id="page-15-3"></span>■ **版ごとの印刷色を変更する**

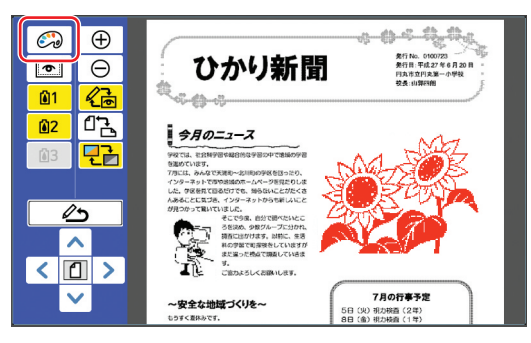

[ (印刷色設定)]をタッチすると、[印刷色設 定]画面が表示されます。

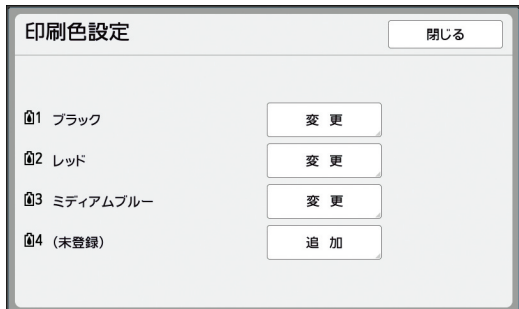

[変更]をタッチすると、各版に指定されている 印刷色を変更できます。

2色以上でプリントする場合は、[追加]をタッ チして印刷色を追加します。

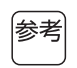

▶ [環境設定]の [印刷色基本設定] (B [30](#page-31-3)) で、初期設定を変更できます。

#### <span id="page-16-0"></span>■ **エリア枠を表示させる**

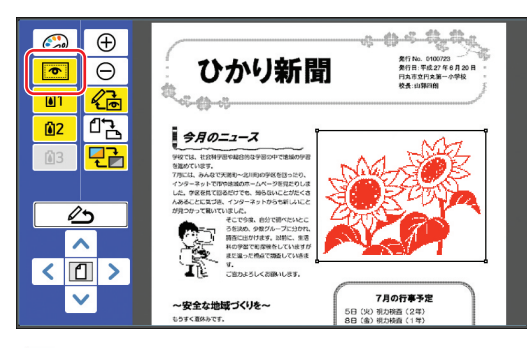

[ o (エリア枠表示)] をタッチすると、すべて のエリア枠が表示されます。

再度[ (エリア枠表示)]をタッチすると、エ リア枠が非表示になります。

#### **■ エリアごとの編集内容を確認する**

エリア内をタッチすると、そのエリアに指定され ている編集内容が、画面上部に表示されます。

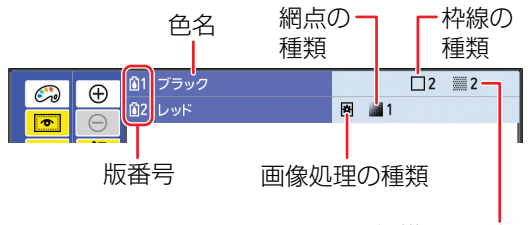

網掛けの種類

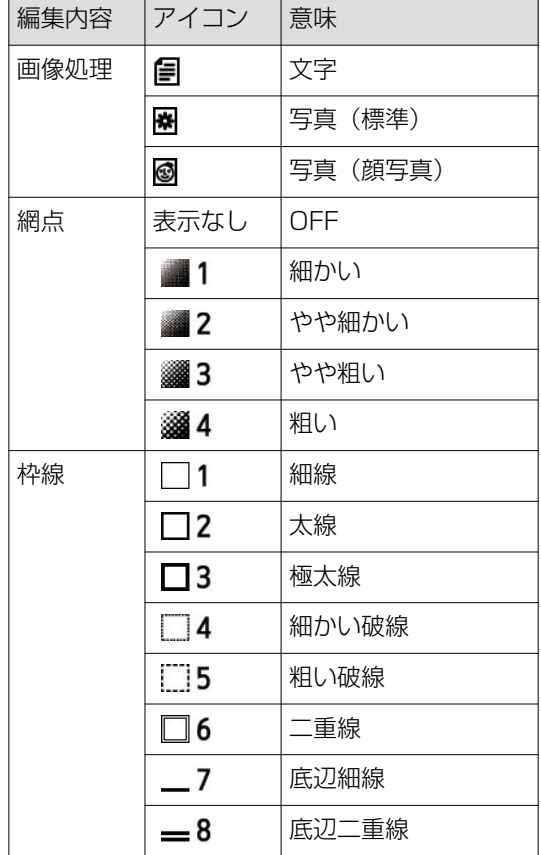

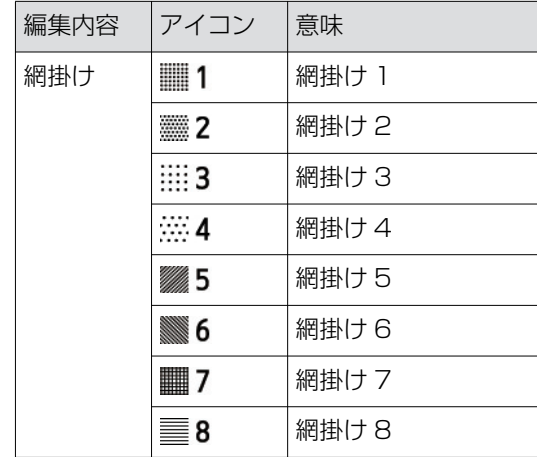

## **3** 編集画面に戻る

[《高(ビュー切替)] または [ △ (編集画面に 戻る)]をタッチすると、編集画面に戻ります。

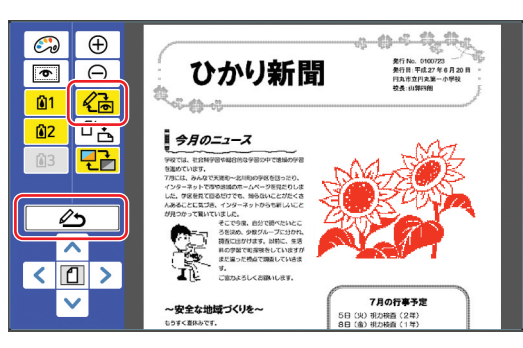

編集が終わったら、プリントします。 編集した原稿データを [ホールド]または [USB メモリー]に保存することもできます。 「❹ [プリントする」](#page-17-0)(四 [16](#page-17-0))に進んでください。

# <span id="page-17-1"></span><span id="page-17-0"></span>4 **プリントする**

**1** [ (編集終了)]をタッチする

![](_page_17_Picture_3.jpeg)

- **2** [保存しない]または[保存する]を タッチする
	- ▶ [USB メモリー] に保存する場合は、 重要 USB メモリーを USB スロットに挿入し てください。
		- ▶ [ホールド]に保存する場合は、本機にメ モリーカードが装着されている必要があり ます。メモリーカードの装着方法について は、印刷機の取扱説明書をご覧ください。

![](_page_17_Picture_292.jpeg)

[保存する]をタッチした場合は、以下の項目を 設定します。

#### ■**[データ名]**

原稿データの表示名を設定します。

設定した [データ名] は、[ホールドデータ選択] 画面または「USB メモリー選択]画面に表示さ れます。

#### ■**[保存場所]**

原稿データの保存場所を設定します。 [ホールド] または [USB メモリー] の中に、 フォルダーを指定して保存できます。

![](_page_17_Picture_14.jpeg)

▶[認証設定]については、ご使用の印刷機 の取扱説明書をご覧ください。

#### ■**[オーナー]**

「オーナー」とは、原稿データを保存した人を区 別するための設定です。設定したオーナー名は、 「ホールドデータ選択]画面または「USB メモ リー選択]画面に表示されます。

# **3** [終了]または[プリント]をタッチする

#### **■ [終了] をタッチした場合**

通常の製版基本画面に戻ります。

![](_page_17_Picture_21.jpeg)

▶「デジタイザ〕を終了した後でも、編集を 再開できます。 (ロ9「●[原稿を選択する」\)](#page-10-0)

#### ■ [プリント] をタッチした場合

[デジタイザ]の製版基本画面が表示されます。

![](_page_17_Picture_293.jpeg)

以下の手順でプリントします。

- (1) 画面上で反転表示されている色(上図の場合 「ブラック」と「レッド」)のドラムがセット されていることを確認する。
- (2) [スタート] キーを押して製版する。
- 3 印刷枚数を入力する。
- (4) [スタート] キーを押して印刷する。
- 5 3 色以上の色指定をした場合は、画面上で反 転表示されている色のドラムに交換する。
- 6 1 色目と 2 色目が印刷された用紙を給紙台に セットする。
- (テ) [スタート] キーを押して製版する。
- 8 [スタート] キーを押して印刷する。

![](_page_17_Picture_35.jpeg)

▶ 製版基本画面の操作については、ご使用 の印刷機の取扱説明書をご覧ください。

![](_page_18_Picture_0.jpeg)

![](_page_18_Picture_1.jpeg)

# <span id="page-18-1"></span><span id="page-18-0"></span>いろいろな編集機能

選択したエリアに対して、編集ツール (ロ5[\)を](#page-6-2)使っ て様々な編集を加えることができます。 エリアの作りかたについては、「2 [エリアを作成して](#page-13-2) [編集する」](#page-13-2)(四[12](#page-13-2))をご覧ください。 各機能の詳細や設定手順については、下表の参照ペー ジをご覧ください。

![](_page_19_Figure_3.jpeg)

# <span id="page-19-0"></span>**編集機能について エリア内の画像色を指定する**

<span id="page-19-2"></span><span id="page-19-1"></span>![](_page_19_Figure_5.jpeg)

## **1** エリアを選択する

エリア内をタッチすると、エリアが選択状態にな ります。

**2 [ big** (画像色指定)] をタッチする

![](_page_19_Picture_9.jpeg)

## **3** 指定したい色をタッチする

![](_page_19_Picture_255.jpeg)

## **「確定**】をタッチする

# <span id="page-20-1"></span><span id="page-20-0"></span>**エリア内の画像処理方法を変更する**

[紙原稿を新規スキャン] (四 [10](#page-11-0))で読み取った原稿 データは、すべて [文字] で画像処理されています。 エリアを指定して、画像処理方法を [写真]に変更す ることができます。

![](_page_20_Picture_3.jpeg)

![](_page_20_Picture_4.jpeg)

▶ [ホールド] または [USB メモリー] から原稿 データを呼び出した場合は、[画像処理]を変更 できません。

## **1** エリアを選択する

住雲

エリア内をタッチすると、エリアが選択状態にな ります。

**2** [ (画像処理/枠線/網掛け)]を タッチする

![](_page_20_Picture_9.jpeg)

## <span id="page-20-2"></span>**3** [画像処理]をタッチする

![](_page_20_Picture_11.jpeg)

**4** 画像処理方法を選択する

![](_page_20_Picture_13.jpeg)

#### ■**[文字]**

写真を含まない原稿に適しています。

#### ■**[写真]**

写真の鮮明さを重視したい場合に適しています。 [写真]を選択した場合は、詳細な種類を選択し ます。

![](_page_20_Picture_264.jpeg)

## 5 [網点] の処理方法を選択する

## ■**[OFF]**

写真の階調が誤差拡散法で処理されます。 不規則に配置される点の密度の変化によって、階 調が表現されます。

#### $[1] \sim [4]$

写真の階調が網点で処理されます。 規則的に配置された点の大きさの変化によって、 階調が表現されます。

線数(1インチに網点が何個入るか)のパターン を選択できます。線数が高いほど点の配置が細か くなるので、階調をなめらかに表現できます。

![](_page_20_Picture_265.jpeg)

## **6** 画像の印刷色を指定する

ここでの設定は、[画像色指定] (ロ[18](#page-19-1)) での設 定と連動します。

参考

▶ 指定したい色が表示されていない場合は、 プレビュー画面の [ ) (印刷色設定)] (A [14](#page-15-3))で追加できます。

#### **7** [実行]をタッチする

[写真の種類]を次のように設定したときは、原 稿が再スキャンされます。

- •[顔写真]にしたとき
- •[標準]にして、[網点]を[1]~[4]のい ずれかにしたとき

再スキャン後、編集画面 (ロ5)に戻ります。

# <span id="page-21-1"></span><span id="page-21-0"></span>**エリアに枠線を付ける**

指定したエリアに枠線を付けることができます。

![](_page_21_Picture_12.jpeg)

## **1** エリアを選択する

エリア内をタッチすると、エリアが選択状態にな ります。

**2** [ (画像処理/枠線/網掛け)]を タッチする

![](_page_21_Picture_16.jpeg)

## **3** [枠線]をタッチする

![](_page_21_Picture_18.jpeg)

**2**

## **4** 枠線の種類を選択する

![](_page_22_Picture_2.jpeg)

#### ■ [OFF]

枠線を付けません。

#### ■**[1]~[8]**

「「枠線]と「網掛け]のサンプル| (B [32](#page-33-3)) を参 考にして、枠線の種類を選択します。

## **5** 枠線の印刷色を指定する

色名のボタンをタッチすると、枠線の印刷色を指 定できます。

参考

▶ 指定したい色が表示されていない場合は、 プレビュー画面の [ ) (印刷色設定)] (A [14](#page-15-3))で追加できます。

## **6** [確定]をタッチする

## <span id="page-22-1"></span><span id="page-22-0"></span>**エリア内に網掛けする**

![](_page_22_Picture_13.jpeg)

## **1** エリアを選択する

エリア内をタッチすると、エリアが選択状態にな ります。

**2** [ (画像処理/枠線/網掛け)]を タッチする

![](_page_22_Picture_17.jpeg)

## **3** [網掛け]をタッチする

![](_page_22_Picture_19.jpeg)

![](_page_23_Picture_1.jpeg)

#### ■ [OFF]

網掛けしません。

#### ■**[1]~[8]**

「「枠線]と「網掛け]のサンプル| (ロ[32](#page-33-3)) を参 考にして、網掛けの種類を選択します。

## **5** 網掛けの印刷色を指定する

色名のボタンをタッチすると、網掛けの印刷色を 指定できます。

参考

▶ 指定したい色が表示されていない場合は、 プレビュー画面の [ ) (印刷色設定)] (A [14](#page-15-3))で追加できます。

## **6** [確定]をタッチする

# <span id="page-23-1"></span><span id="page-23-0"></span>**エリア内の色を反転する**

指定したエリア内の色を反転できます。

![](_page_23_Picture_13.jpeg)

## **1** エリアを選択する

エリア内をタッチすると、エリアが選択状態にな ります。

## 2 [ <br (画像色反転)] をタッチする

![](_page_23_Figure_17.jpeg)

**3** [OK]をタッチする

<span id="page-24-1"></span><span id="page-24-0"></span>![](_page_24_Picture_1.jpeg)

- **3** [エリア内消去]または[エリア外消去] をタッチする
	- [エリア内消去] をタッチした場合

![](_page_24_Picture_4.jpeg)

エリアの内側が消去されます。

■ [エリア外消去] をタッチした場合

![](_page_24_Picture_7.jpeg)

エリアの外側が消去されます。

▶ 消去を取り消したい場合は、[エリア内消 参考 去]または[エリア外消去]を再度タッチ します。

**4** [OK]をタッチする

**2**

# <span id="page-25-2"></span><span id="page-25-0"></span>**エリアを移動する**

![](_page_25_Picture_2.jpeg)

![](_page_25_Picture_208.jpeg)

参考

▶ 移動を取り消したい場合は、[ニ)(画像 移動)]を再度タッチします。

**4** [OK]をタッチする

# <span id="page-25-3"></span><span id="page-25-1"></span>**エリアを取り消す**

![](_page_25_Picture_8.jpeg)

### **1** エリアを選択する エリア内をタッチすると、エリアが選択状態にな

ります。

- 2 [ [fm (エリア取消)] をタッチする  $0 - 1 - 1 - 1 - 1$ **DO**  $\Theta$ 発行 No. 0100723<br>発行目:平成27年6月20日<br>円丸市立円丸第一小学校<br>特長:山頭四側 ひかり新聞 **AH**  $\Theta$ **Roger D**<sup></sup>  $\sqrt{2}$  $\mathbb{C}$   $\mathbb{C}$  $\frac{1}{2}$  $\frac{1}{2}$  $\frac{1}{2}$  $\Box$  $\begin{array}{c|c|c|c} \hline \text{ } & \text{ } & \text{ } \end{array}$ σĸ R  $\blacktriangle$
- -<br>5日 (火) 明力税益 (2年)<br>8日 (金) 明力税益 (1年)<br>8日 (金) 明力税益 (1年)  $\overline{\mathsf{v}}$ ~安全な地域づくりを~ **3** [OK]をタッチする

 $\fbox{13}$ 

意

# <span id="page-26-2"></span><span id="page-26-0"></span>**画像を合成する**

編集中の原稿に、別の原稿データを合成できます。 合成する原稿データは、[ホールド]または [USB メ モリー]から呼び出します。 合成の方法には、[シール合成] と [背景合成] があ ります。 [シール合成]  $\blacktriangleright$ 呼び出した原稿データから、一部 分を切り取って合成します。 D فتست [背景合成] 呼び出した原稿データを、編集中 の原稿の背面に合成します。 ▶ 合成する原稿データを [ホールド] [USB メモ 参考 リー]に保存する方法については、ご使用の印刷 機の取扱説明書をご覧ください。

## <span id="page-26-1"></span>**[シール合成]**

呼び出した原稿データから一部分を切り取って、編集中 の原稿に合成します。あたかもシールを貼るように、任 意の場所に合成できます。

**1** [ (画像合成)]をタッチする

![](_page_26_Picture_6.jpeg)

**2** 「シール合成】をタッチする

![](_page_26_Picture_8.jpeg)

## **3** 呼び出す原稿データの場所を選択する

#### ■ [ホールド] から呼び出す場合

画面の左上に[ホールドデータ選択]と表示され ていることを確認します。

![](_page_26_Picture_240.jpeg)

## ■ 「USB メモリー1 から呼び出す場合

原稿データが保存されている USB メモリーを、 USB スロットに挿入します。[ホールドデータ 選択]画面の右下の「USB メモリー]をタッチ すると、[USB データ選択]画面に切り替える ことができます。

## **4** 呼び出したい原稿データをタッチする

![](_page_26_Picture_241.jpeg)

• 別のフォルダーに保存されている原稿データを 選ぶ場合は、フォルダーのタブをタッチします。

• 原稿データが6件以上ある場合は、[^][v] をタッチしてリストを切り替えます。

- ▶ [環境設定] の [認証設定] で [本体認証、 [参考] 認証プリント]が設定されている場合、認 証データを表示させるには、以下の手順を 行います。
	- ①[ホールドデータ選択]または[USB データ選択]画面で[表示設定]を タッチする。
	- ②[認証あり]をタッチする
	- ③[確定]をタッチする
- **5** [詳細表示]をタッチする

[ホールドデータ呼出]画面が表示されます。

## **6** 呼び出す原稿データを確認する

ページが複数ある場合、呼び出せるのは 1 ペー ジ分だけです。[ヘ] [v] をタッチして、呼び出 すページを選択します。

![](_page_27_Picture_3.jpeg)

▶ 原稿データを選び直す場合は、[取消] を |参考 タッチすると一つ前の画面に戻ることがで きます。

## **7** [呼出]をタッチする

[範囲選択]画面が表示されます。

## **8** 合成する画像の範囲を指定する

始点と終点をタッチして、四角形のエリアを作成 します。

![](_page_27_Picture_9.jpeg)

**9** [OK]をタッチする

#### **10** 合成する画像の処理を設定する

![](_page_27_Picture_12.jpeg)

#### ■ **色指定**

色名のボタンをタッチすると、合成する画像の印 刷色を指定できます。

![](_page_27_Picture_15.jpeg)

▶ 指定したい色が表示されていない場合は、 プレビュー画面の [ (タ) (印刷色設定)] (A [14](#page-15-3))で追加できます。

#### ■**[背景]**

[透過する]:合成する画像の下になる部分も印刷 されます。 [透過しない]:合成する画像の下に元からあった

原稿の部分は、隠れて印刷されません。

**11**[確定]をタッチする

## **12** 画像を合成する位置をタッチする

![](_page_27_Picture_22.jpeg)

タッチした位置を中心として画像が合成されま す。

### **13** 合成した画像の位置を調整する

[<][^][v][>]をタッチして調整します。 操作パネルのキーでも操作できます。 どちらも押し続けると、連続的に移動させること ができます。

![](_page_27_Picture_247.jpeg)

**14**[OK]をタッチする

## <span id="page-28-0"></span>**[背景合成]**

呼び出した原稿データを、編集中の原稿の背面に合成し ます。

**1** [ (画像合成)]をタッチする  $\overline{\bigoplus}$  $\boxed{1}$   $\boxed{6}$ 码 ANNITERION R.Y.<br>Desaway Vel, Journal Awarelles, the Schefands for ON (WA) and an<br> $\approx$ ा∗ sedec のままPWR 1989、とては、共同Simon Research communication、そして<br>SAS 1974 - CFAS はつかましてお、ドル語文 windows.communicationでした。<br>FRISAMMENT CFAST - CFASTAS STAT FEREND PLACE 美社大学会議会についてござる、この会社から生は、美社社会を与えては<br>000mg〜13.00(25.5%)<br>000mg〜13.00 (2000mg)、ビッパリスリストを利用してかけます。最近エトローを受け<br>0000mg - 2.000 (2000年)を受けますが自分を受けます。  $\vert \Box \vert$ 

![](_page_28_Picture_4.jpeg)

![](_page_28_Picture_231.jpeg)

## **3** 呼び出す原稿データの場所を選択する

#### ■ [ホールド] から呼び出す場合

画面の左上に[ホールドデータ選択]と表示され ていることを確認します。

![](_page_28_Picture_232.jpeg)

#### ■ [USB メモリー] から呼び出す場合

原稿データが保存されている USB メモリーを、 USB スロットに挿入します。[ホールドデータ 選択] 画面の右下の [USB メモリー] をタッチ すると、[USB データ選択]画面に切り替える ことができます。

**4** 呼び出したい原稿データをタッチする

![](_page_28_Picture_233.jpeg)

- 別のフォルダーに保存されている原稿データを 選ぶ場合は、フォルダーのタブをタッチします。
- 原稿データが 6件以上ある場合は、[^][v] をタッチしてリストを切り替えます。
- ▶ [環境設定] の [認証設定] で [本体認証、 |参考| 認証プリント]が設定されている場合、認 証データを表示させるには、以下の手順を 行います。 1[ホールドデータ選択]または[USB
	- データ選択]画面で [表示設定] を タッチする。
	- 2[認証あり]をタッチする
	- ③ [確定] をタッチする
- **5** [詳細表示]をタッチする [ホールドデータ呼出]画面が表示されます。

**6** 呼び出す原稿データを確認する ページが複数ある場合、呼び出せるのは 1 ペー ジ分だけです。[ヘ] [v] をタッチして、呼び出

すページを選択します。

![](_page_28_Picture_22.jpeg)

▶ 原稿データを選び直す場合は、「取消】を タッチすると一つ前の画面に戻ることがで きます。

**7** [呼出]をタッチする [背景合成]画面が表示されます。

|参考

![](_page_29_Picture_1.jpeg)

色名のボタンをタッチすると、合成する画像の印 刷色を指定できます。

![](_page_29_Picture_3.jpeg)

▶ 指定したい色が表示されていない場合は、 プレビュー画面の [ (ワ) (印刷色設定)] (A [14](#page-15-3))で追加できます。

## **9** [確定]をタッチする

画像が合成されます。

## **10** 合成した画像の位置を調整する

![](_page_29_Picture_8.jpeg)

[<][^][v][>]をタッチして調整します。 操作パネルのキーでも操作できます。 どちらも押し続けると、連続的に移動させること ができます。

![](_page_29_Picture_131.jpeg)

# **11**[OK]をタッチする

![](_page_29_Picture_12.jpeg)

▶ 合成した画像の位置や色を変更したり、取り 消したりするには、以下の手順を行います。

- ①[ (画像合成)]をタッチする
- ②[背景選択]をタッチする

![](_page_30_Picture_0.jpeg)

<span id="page-30-0"></span>![](_page_30_Picture_1.jpeg)

付録

 $\overline{\mathbf{3}}$ 

29

## <span id="page-31-0"></span>**利用環境を設定する**

デジタイザの利用環境に関する設定を変更できます。 設定のしかたについては、ご使用の印刷機の取扱説明 書をご覧ください。

## <span id="page-31-1"></span>**設定項目**

下線部は、工場出荷時の設定です。

![](_page_31_Picture_207.jpeg)

## <span id="page-31-3"></span><span id="page-31-2"></span>**[印刷色基本設定]の変更手順**

「印刷色設定] (四 [14](#page-15-3)) の初期設定を変更できます。

**1** [環境設定]画面で[印刷色基本設定] をタッチする

![](_page_31_Picture_9.jpeg)

**2** [変更]または[追加]をタッチする

![](_page_31_Figure_12.jpeg)

- 各版に指定されている印刷色を変更するには、 [変更] をタッチします。
- 印刷色を追加するには、[追加]をタッチします。
- [参考]
- ▶ 印刷色を削除するには、[削除]をタッチ します。([61] [62] は削除できませ  $h_{\nu}$

## **3** 使用する色をタッチする

![](_page_31_Picture_208.jpeg)

印刷機にセットしたことがあるドラムの色が、選 択肢として表示されます。

[オート]を選択しておくと、使用時に印刷機に セットされているドラムの色が適用されます。

## **4** [確定]をタッチする

[印刷色基本設定]画面に戻ります。

**5** [閉じる]をタッチする [環境設定]画面に戻ります。

# <span id="page-32-0"></span>**ショートカットキー一覧**

以下の機能は、画面上のボタンをタッチする代わりに、操作パネル上のキーでも操作できます。

![](_page_32_Picture_84.jpeg)

# <span id="page-33-3"></span><span id="page-33-0"></span>**[枠線]と[網掛け]のサンプル**

[デジタイザ]を使うと、指定したエリアに枠線を付けたり、網掛けしたりすることができます。 本ページに、各パターンの実物大のサンプルを示します。 設定のしかたについては、以下のページをご覧ください。

- [枠線] (四 [20](#page-21-1))
- [網掛け] (四[21](#page-22-1))

## <span id="page-33-1"></span>**[枠線]**

![](_page_33_Picture_93.jpeg)

## <span id="page-33-2"></span>**[網掛け]**

![](_page_33_Picture_94.jpeg)

![](_page_35_Picture_0.jpeg)

## お問い合わせ先

本体・オプション製品に関しては お客様相談室 330120-534-881 受付時間(月~金 10:00~12:00,13:00~17:00 土・日・祝日・当社休業日を除く)

![](_page_35_Picture_4.jpeg)

〒108-8385 東京都港区芝5-34-7田町センタービル 電話(03)5441-6666 ホームページ http://www.riso.co.jp/